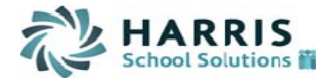

## **My Payroll Vouchers**

*Payroll Vouchers is a WinCap*WEB *module where employees can initiate payroll claims form for authorized job/duties. "My Payroll Vouchers" under the Payroll Vouchers menu is where an employee can submit, approve, withdraw or view their payroll vouchers. Please reference the directions below for payroll voucher submission as an employee.* 

Select "My Payroll Vouchers" from the Payroll Vouchers menu within WinCapWEB.

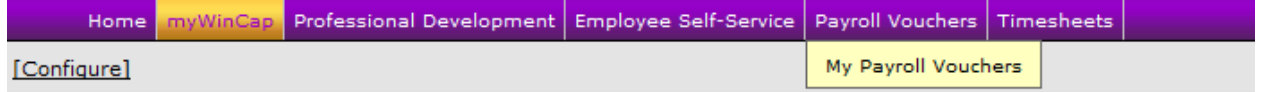

The "My Payroll Vouchers" grid will display all of the payroll vouchers submitted and their current status. Within the action column of the payroll voucher grid, a payroll voucher may be withdrawn by selecting the red "x" or edited by selecting the "pencil." In order to add a payroll voucher select "Add Payroll Voucher":

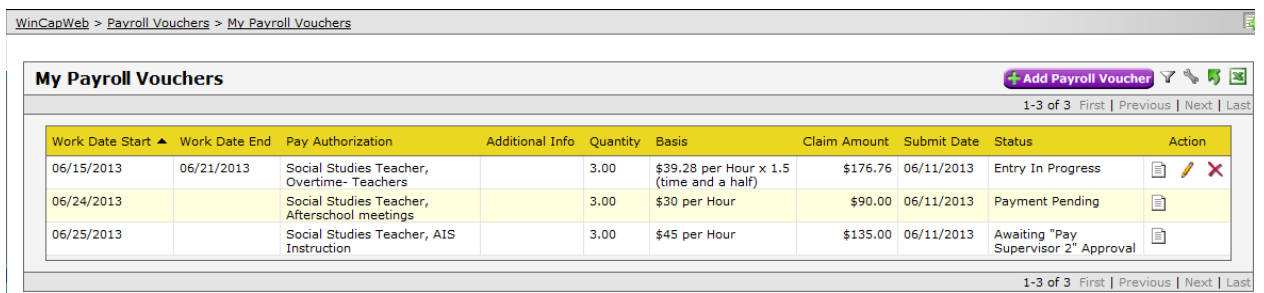

The "My Payroll Voucher Form" will open up in a new window. In order to begin completing the form, a pay authorization must be selected for the job/duty the claim is being submitted for. Press "Select" next to pay authorization:

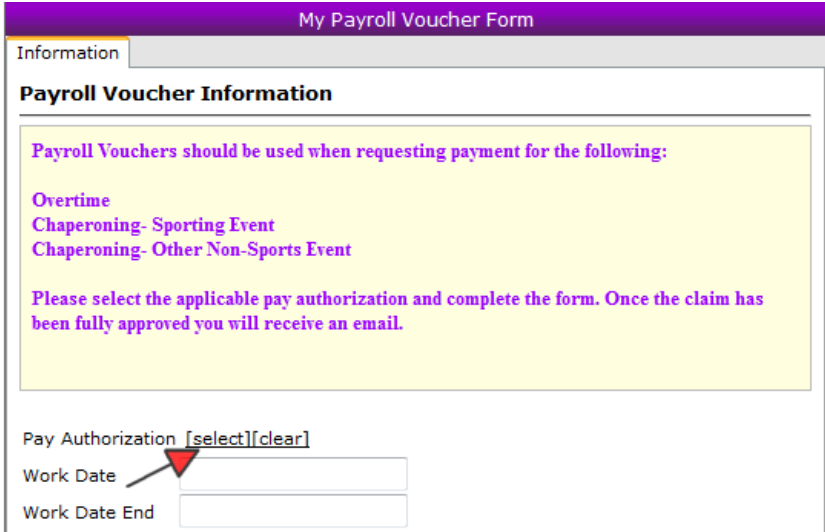

*WinCap*WEB Payroll Vouchers Capital Computer Associates, Inc., a division of Harris School Solutions (518) 435-0500 Fax: (518) 435-9464 page 1of 3

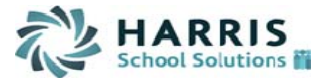

A list of the authorized job/duties will appear and the applicable one must be selected:

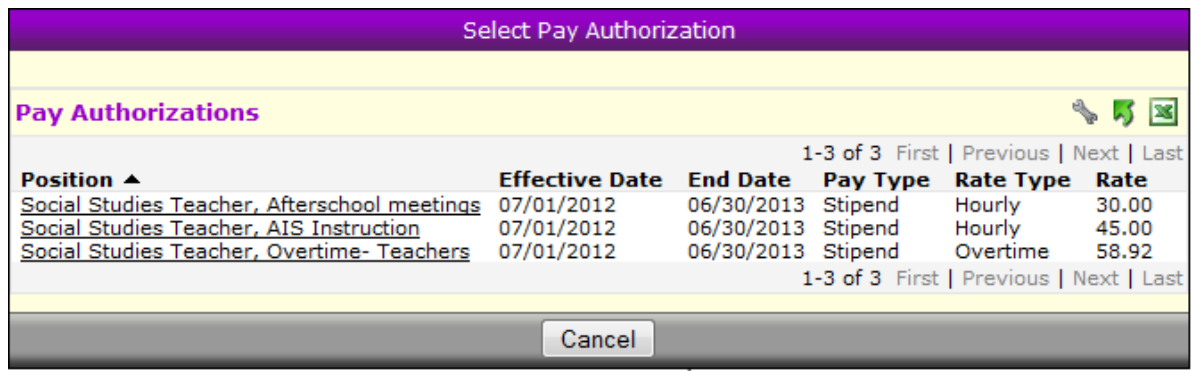

Once the pay authorization is selected, the form will be modified to display the appropriate basis or rate where a quantity must be entered, or an amount where the claim amount must be entered. In order to complete the form, enter a work date and the quantity or amount for the claim. When completed, select "submit." If "Save for Later" is selected, the claim is not submitted to the supervisor for approval. In order to submit later, the payroll voucher must be edited through the payroll vouchers grid and submitted.

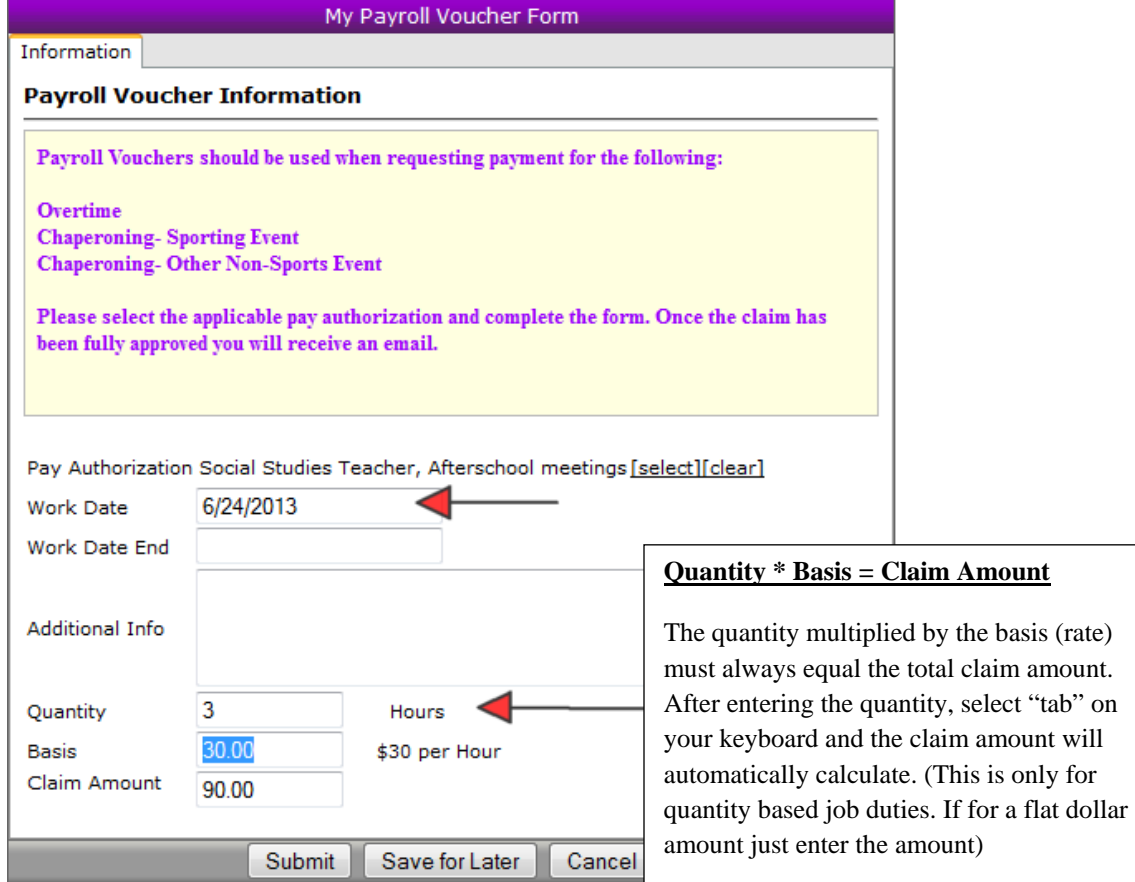

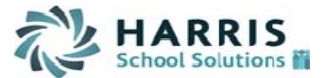

When "submit" is selected, the form will close and the additional payroll voucher will display under the "my payroll vouchers" grid.

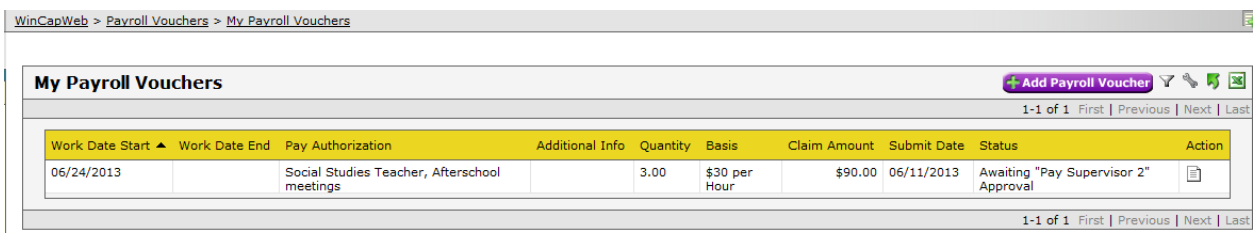

When a payroll voucher has been fully approved, disapproved, or cancelled an email is sent to the user indicating the status.

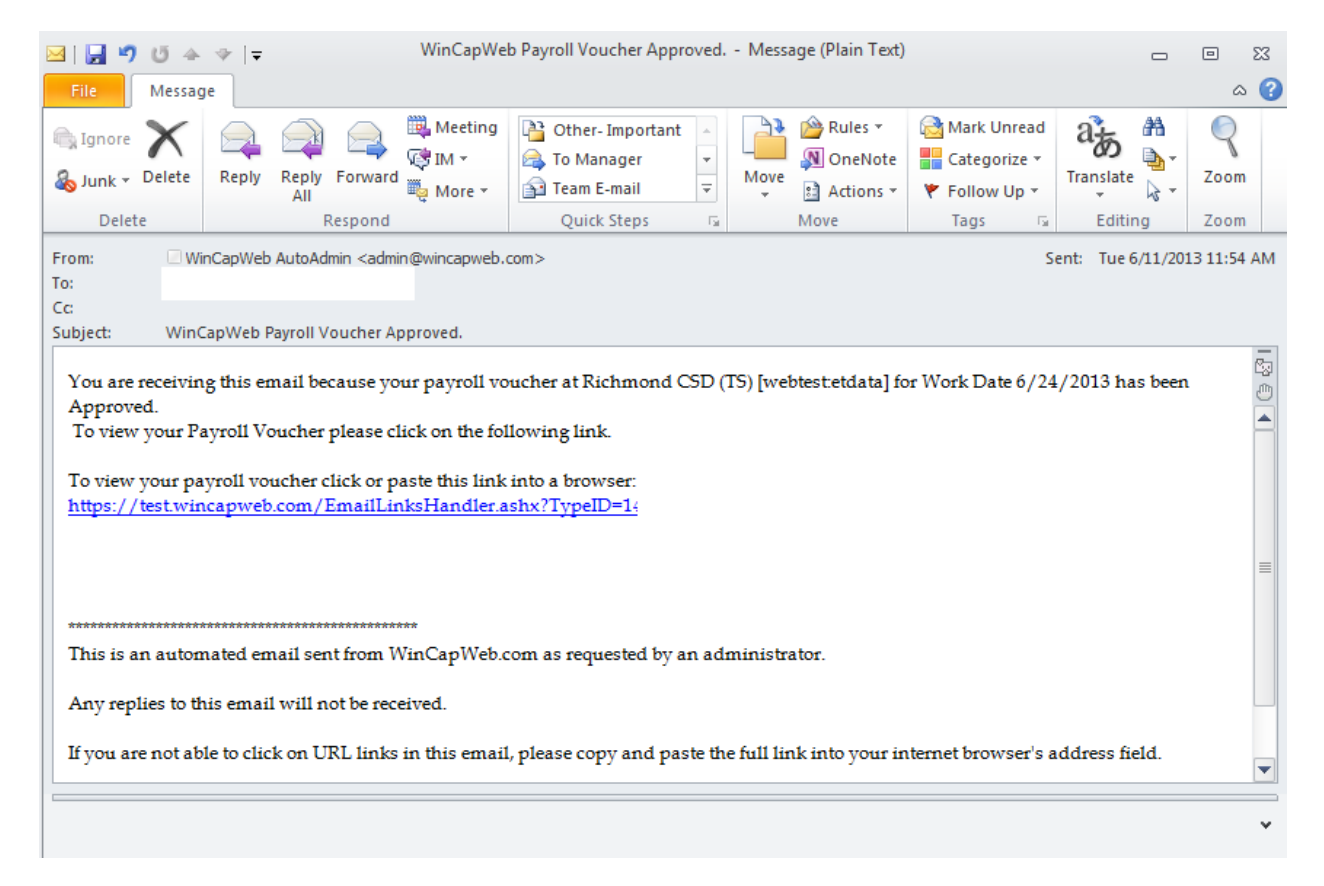